# **Banner 9 Basic Navigation**

**OTS Applications Team** 

# Before We Begin...

### Purpose:

This session is an intro to Banner 9, basic Banner 9 navigation, and other Banner 9 functionality common to all modules. The approach is generic in order to assist a wide variety of users.

#### Reminders

- Everyone is muted during presentation.
- Please post questions in the chat.
- There will be a Q&A at the end of the session.
- This is the last live session. The recording will be posted.
- A PDF will be posted with the PowerPoint slides.

# Agenda

- Finding Banner 9 Links and Information/Videos
- Banner 9's New Look and Benefits
- The Menu Bar
- Searching for Forms/Pages
- Next Block => GO
- RollBack => Start Over
- Options => Related or Tools
- Record Maintenance (Insert, Delete, Copy)
- Viewing Data
- Error Messages
- Query => Filter
- Searching
- Inactivity
- Other Resources

# Finding Banner 9 Links and Information

http://www.tnstate.edu/banner

### Banner Resources & Documentation

#### Helpful Aids

#### LOG A TICKET

How to Submit a Ticket on SNOW (Service Now)

#### PASSWORD RESET

Can't log in? Submit a ticket on ServiceNow for OTS to resolve your issue. To login use your TSU email and password.

Request Your Banner (INB) Password Reset Video

#### NEED ACCESS TO BANNER or BDMS?

Complete these forms.

#### Banner Resources & Documentation

#### BANNER 9

#### Videos

Welcome to Banner 9 Banner 9 Navigation

TSU Banner 9 Basic Training - October 23, 2020 TSU Banner 9 Basic Training pdf/slides

#### What's New in Banner 9?

Finance

Human Resources

Student and Financial Aid

#### Banner 9 Module FAQs

Finance

Human Resources

Student and Financial Aid

#### **Banner 9 Guides**

Navigating Banner 9 Quick Reference Banner 8 vs Banner 9 Keyboard

#### Access to Systems

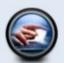

#### PROD (Live data)

Banner 8

Banner 9

Banner PROD is the instance that contains 'live' data. It is realtime and where business processing, such as data entry, running jobs and other functions are performed.

#### DEVL, STGE & TEST

These instances are copied of Banner PROD. The data is not live, therefore, it is not current. The databases are 'cloned' from Banner PROD periodically. They are used for testing upgrades and other fixes that may need to be made to Banner before they are applied.

NOTE: If you currently have access to Banner PROD, you have access to the other instances as well (if your access was granted before the most recent clone). Your password is the same as your PROD password as long as it has not been changed in between clones. If you need your password reset, please submit a SNOW ticket.

Self-Service Banner (SSB) is the test instances of Banner Services Tab that you typically access through MyTSU. After signing into SSB, you will automatically be directed to the menu.

**DEVL** (Cloned Mar 11, 2020)

Banner 8

Self-Service Banner

Banner 9

STGE (Cloned September 8, 2020 11:59pm)

Banner 8

Self-Service Banner

Banner 9

TEST (Cloned Mar 27,2020)

Banner 8

Self-Service Banner

# **Accessing Banner 9 While Working Remote**

Login to Citrix WorkspaceDomain\User: tnstate\<yourusername>Example: tnstate\jsmit301

Use the same login credentials as myTSU

2. Click the Banner 9 Icon

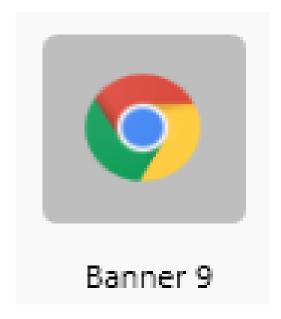

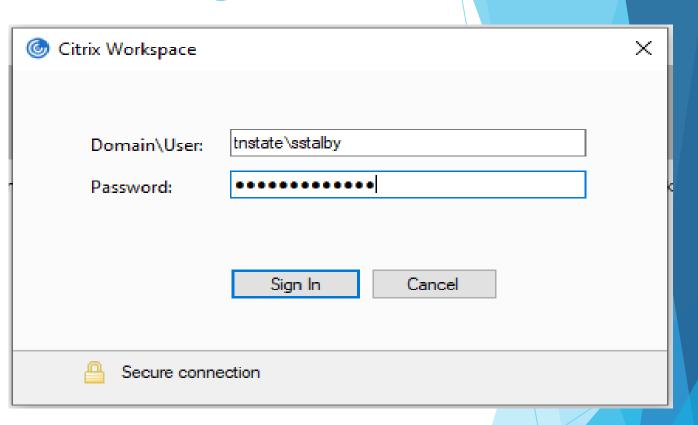

# **Banner 8 vs Banner 9 Keyboard Shortcuts**

F10 still saves, F7 still starts a query, F8 still executes a query

Visit the link below for the full list:

http://www.tnstate.edu/banner/Banner%209%20Quick%20Reference%20Sheet.pdf

#### QUICK REFERENCE SHEET

Actions with new or updated keyboard combinations in Banner 9 are indicated by bold entries

| Action                                              | Banner 8       | Banner 9           |
|-----------------------------------------------------|----------------|--------------------|
| APPLICATION NAVIGATOR                               |                |                    |
| Access Help                                         |                | CTRL+M             |
| Access Menu (My Banner Menu)                        |                | CTRL+Y             |
| Display recently opened items                       |                | CTRL+SHIFT+L       |
| Search                                              |                | CTRL+SHIFT+Y       |
| Sign out                                            |                | CTRL+SHIFT+F       |
| BANNER DOCUMENT MANAGEMENT (BDM)                    |                |                    |
| Add BDM Documents                                   | Icon or Menu   | ALT+A              |
| Retrieve BDM Documents                              | Icon or Menu   | ALT+R              |
| Cancel Page, Close Current Page or                  | OTDI O         | OTDI O             |
| Cancel Search/Query (in Query mode)                 | CTRL+Q         | CTRL+Q             |
| Choose/Submit                                       | ENTER          | ENTER              |
| Clear All in Section                                | SHIFT+F5       | SHIFT+F5           |
| Clear One Record                                    | SHIFT+F4       | SHIFT+F4           |
| Clear Page or Start Over                            | SHIFT+F7       | F5                 |
| Count Query                                         | SHIFT+F2       | SHIFT+F2           |
| Delete Record                                       | SHIFT+F6       | SHIFT+F6           |
| Down/Next Record                                    | Down Arrow     | Down Arrow         |
| Duplicate Item                                      | F3             | F3                 |
| Duplicate Selected Record                           | F4             | F4                 |
| Edit                                                | CTRL+E         | CTRL+E             |
| Execute Filter Query                                | F8             | F8                 |
| Exit                                                | CTRL+Q         | CTRL+Q             |
| Expand/Collapse Drop-down Field                     | Click field    | ALT+Down Arrow     |
| First Page                                          | Not applicable | CTRL+Home          |
| Insert/Create Record                                | F6             | F6                 |
| Last Page                                           | Not applicable | CTRL+End           |
| List of Values                                      | F9             | F9                 |
| More Information                                    | ALT+H          | CTRL+SHIFT+U       |
| Next Field or Item                                  | Tab            | Tab                |
| Next Page Down                                      | PgDn           | PgDn               |
| Next Section (Block)                                | CTRL+PgDn      | ALT+PgDn           |
| Open Menu Directly                                  | F5             | CTRL+M             |
| Open Related Menu                                   | Not applicable | ALT+SHIFT+R        |
| Open Tools Menu                                     | Not applicable | ALT+SHIFT+T        |
| Page Tab 1                                          |                | CTRL+SHIFT+1       |
| Page Tab 2                                          | Not applicable | CTRL+SHIFT+2       |
| and so on                                           |                | and so on          |
| Previous Field or Item                              | SHIFT+Tab      | SHIFT+Tab          |
| Previous Page Up                                    | PgUp           | PgUp               |
| Previous Section (Block)                            | CTRL+PgUp      | ALT+PgUp           |
| Print                                               | SHIFT+F8       | CTRL+P             |
| Refresh or Rollback                                 | SHIFT+F7       | F5                 |
| Save                                                | F10            | F10                |
| Search or Open Filter Query                         | F7             | F7                 |
| Select on a Called Page                             | SHIFT+F3       | ALT+S              |
| Delect on a Called Fage                             |                |                    |
|                                                     | Not applicable | CTRL+G             |
| Toggle Multi/Single Records View Up/Previous Record |                | CTRL+G<br>Up Arrow |

## **Banner 9's New Look**

## Banner 8 Home

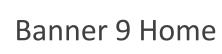

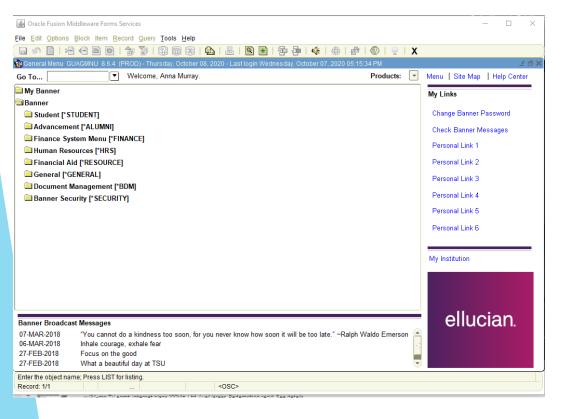

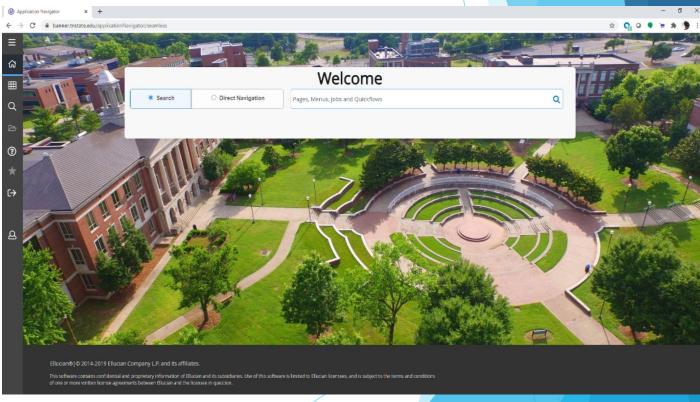

# **Huge Benefit of Banner 9: No More Java!**

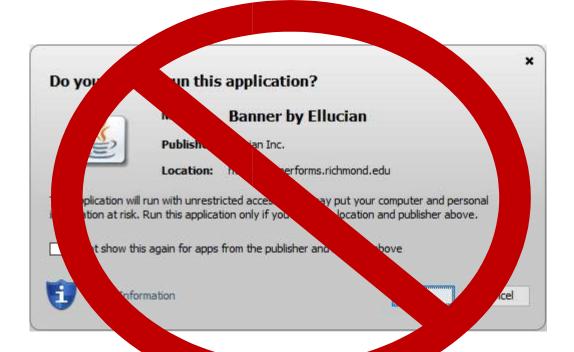

## **Benefit: No Banner-Specific Password**

Just log in with your regular credentials (TNState Username and Password, the same one that you use to log onto your computer, Outlook, or myTSU)

## Banner 8 Login

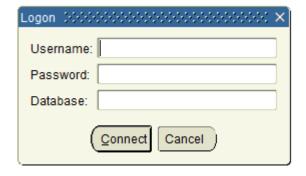

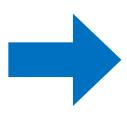

## Banner 9 Login

|     | TENNESSEE STATE UNIVERSITY   |          |  |  |  |
|-----|------------------------------|----------|--|--|--|
| TNS | State Username               |          |  |  |  |
| am  | urray4@tnstate.edu           | Not you? |  |  |  |
| Pas | sword                        |          |  |  |  |
| ŀ   |                              |          |  |  |  |
|     |                              |          |  |  |  |
|     | Continue                     |          |  |  |  |
|     | COVID Disclaimer   Forgot Pa | ssword   |  |  |  |

# Benefit: Use any web browser!

Internet Explorer is no longer required.

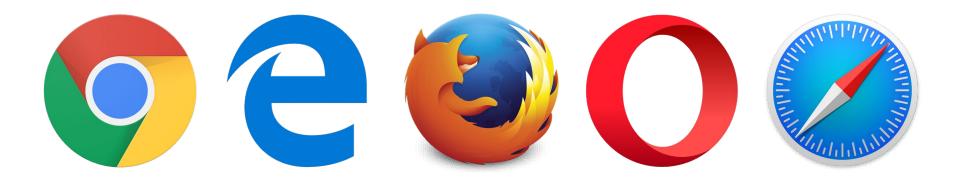

# **Key Terminology Changes**

| In banner 8 | In Banner 9 |  |
|-------------|-------------|--|
| FORMS       | PAGES       |  |
| BLOCKS      | SECTIONS    |  |
| NEXT BLOCK  | GO BUTTON   |  |
| ROLLBACK    | START OVER  |  |
| QUERY       | FILTER      |  |

## **Shortcut Key changes**

| Banner 8       |              | Banner 9           |              |
|----------------|--------------|--------------------|--------------|
|                | Shortcut Key |                    | Shortcut Key |
| Next Block     | Cnrl + PgDn  | Next Section       | Alt + PgDn   |
| Previous Block | Cnrl + PgUp  | Previous Section   | Alt + PgUp   |
| Rollback       | Shift + F7   | Start Over/Refresh | F5           |

## **Banner 9 Menu Bar**

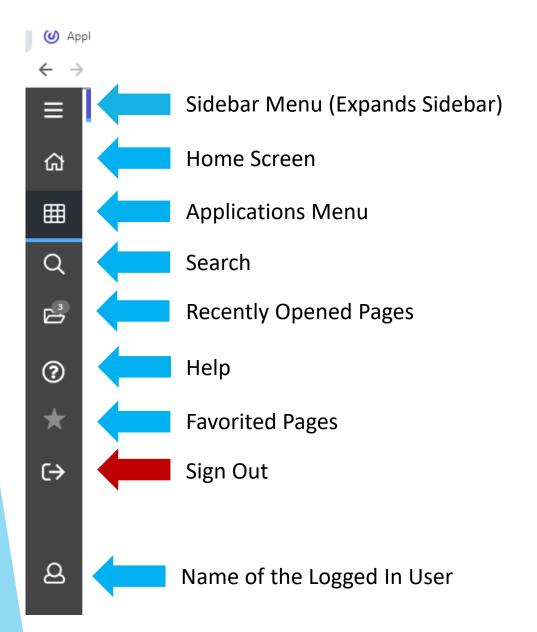

# **Applications Menu**

## Banner 8

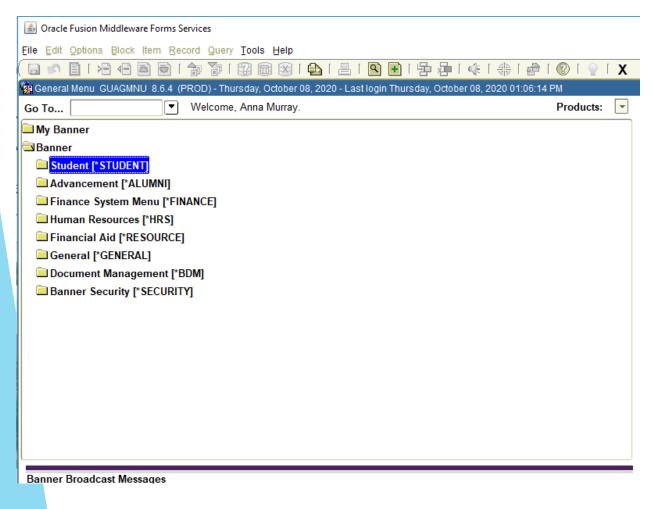

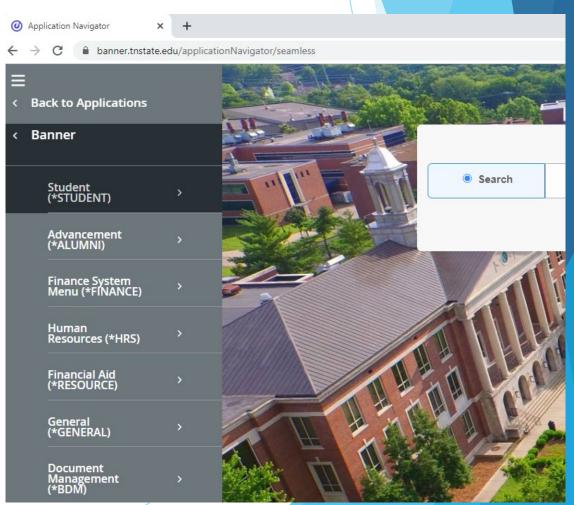

# Searching for Forms/Pages % = Wildcard Character

Banner 8

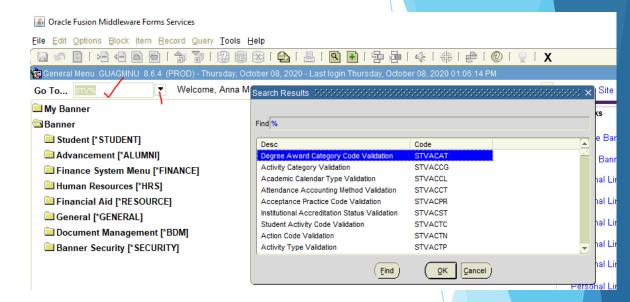

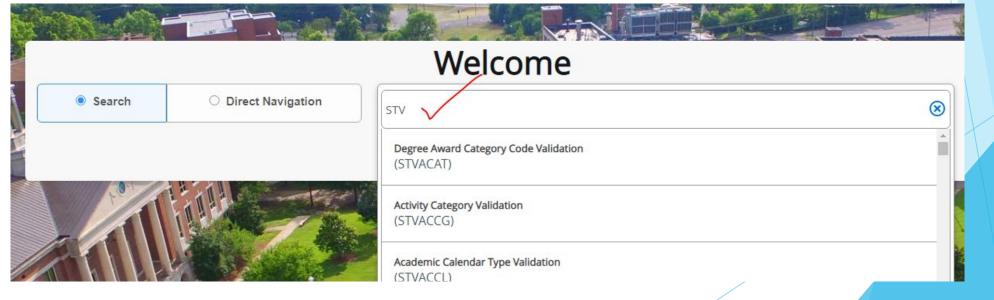

# **Directly Accessing Forms/Pages**

## Banner 8

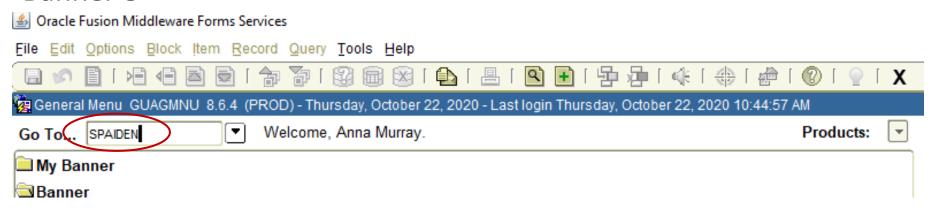

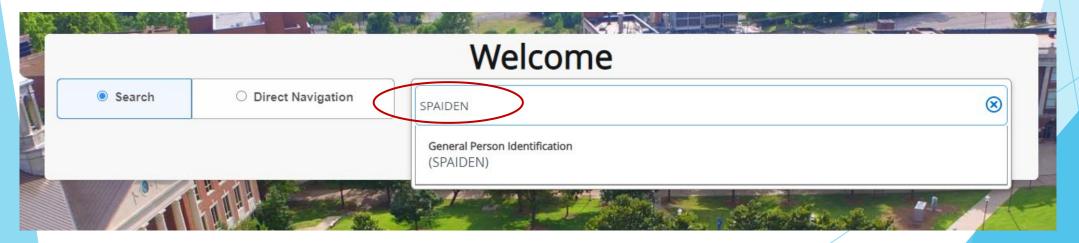

## **Next Block**

Banner 9 - Use the Go Button Next Section - You can also use the Navigation Arrows or ALT + PgDn Keys

Banner 8 – Next Block

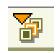

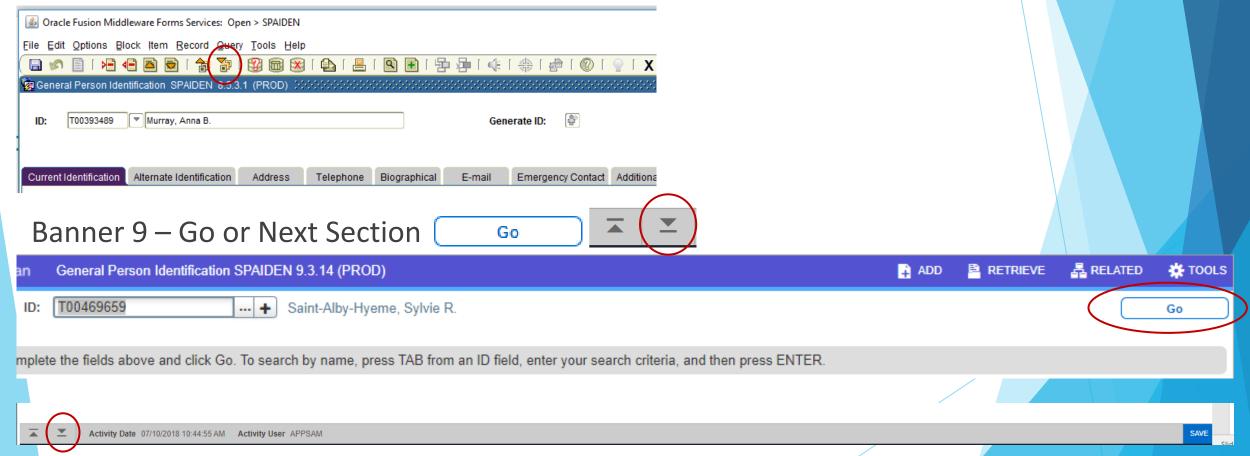

## Rollback

## Banner 9 - Click the 'Start Over' Button or the F5 Key

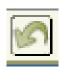

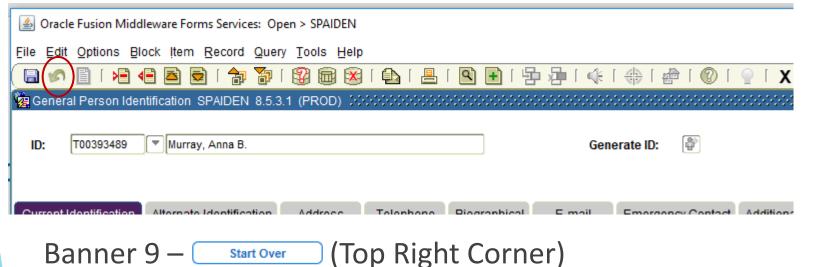

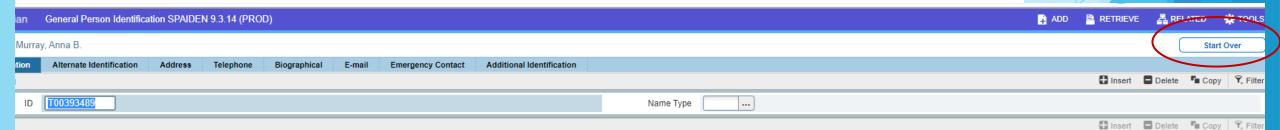

# Options Menu (Banner 8) => Related Menu (Banner 9)

### Banner 8

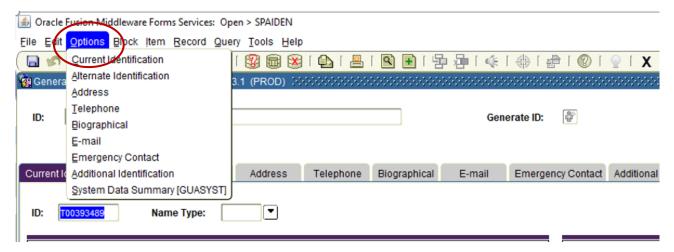

Banner 9 (Top Right Corner)

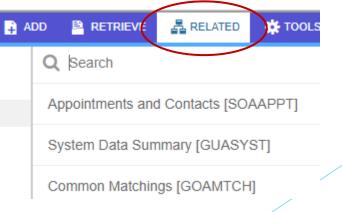

# **Tools (Top Right Corner)**

Contains various utilities, including Print, Export, and Item Properties.

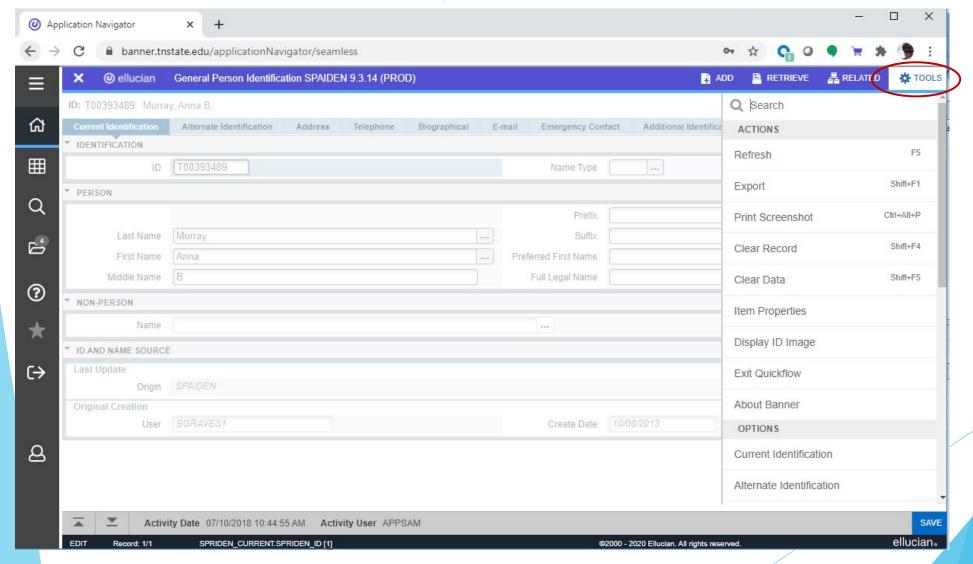

## **Record Maintenance**

Record maintenance is accomplished using the buttons at the top of the section to be edited or added to. The Keyboard Shortcuts for record maintenance are unchanged.

Insert Record = F6

Delete Record = SHIFT+F6

Duplicate Record = F4

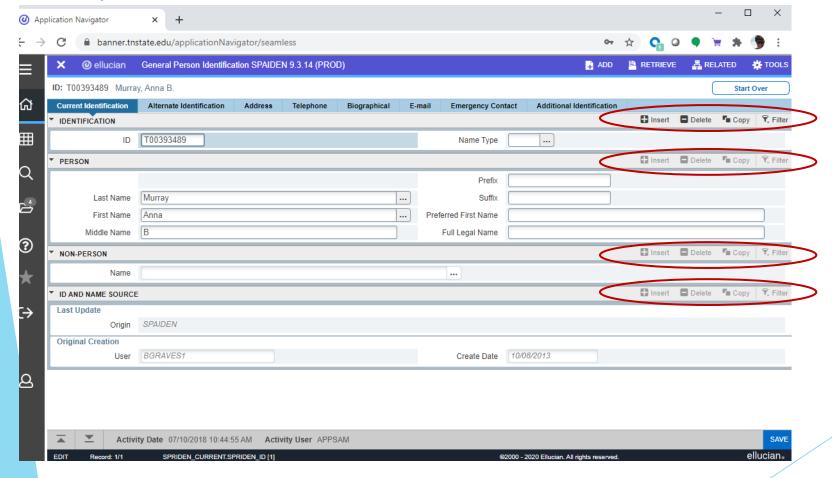

# **Viewing Data**

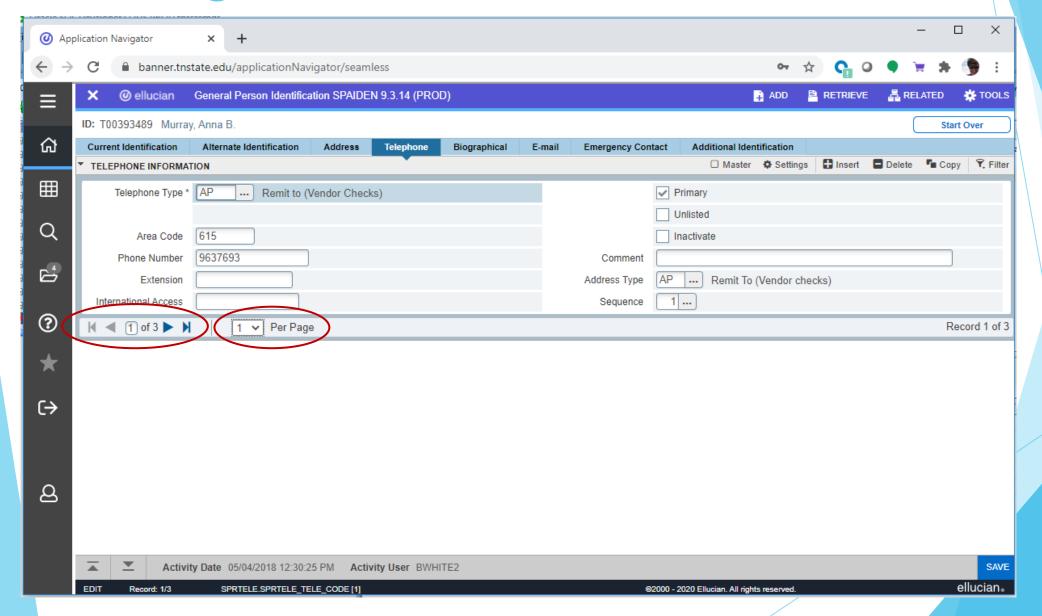

## Message/Notification Types

Notifications will sometimes pop up at the top right of the screen.

You can click the yellow square, the notification hopper, to hide the message(s) or click the

square to open the hopper and display the message(s).

#### There are four notification types:

1. Error Notification - will display a "!" in a circle when message displayed

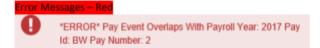

Info Notification – will display an "i" in a circle when message displayed. May display an OK button that you must select to continue.

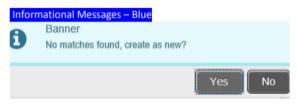

4. Success Notification - will display a checkmark in a circle when message displayed

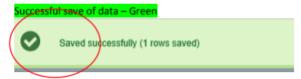

5. Warning Notification – will display an exclamation "!" in a yield sign when message displayed. Will also display two buttons a Yes button and a No button select one to continue.

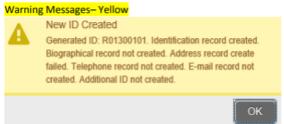

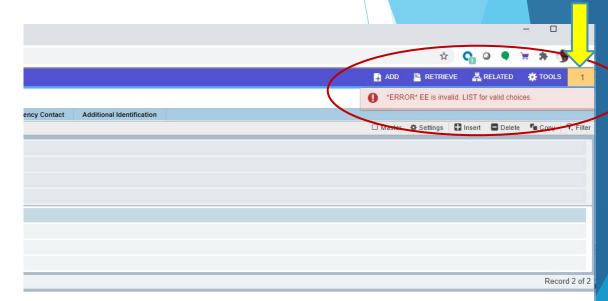

@2000 - 2020 Ellucian. All rights reser

ellucian

## **Query => Filter**

Filtering is the new way of limiting the results shown on the Form/Page.

It works similarly to entering Query criteria in Banner 8.

In Banner 9 you specify the field and the value you're looking for and click Go to activate the filter.

Recall that the wildcard character (%) can be used here.

## Banner 8

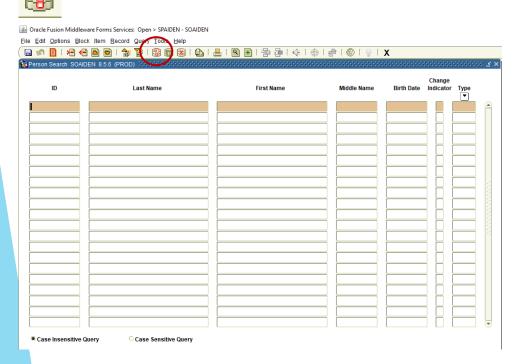

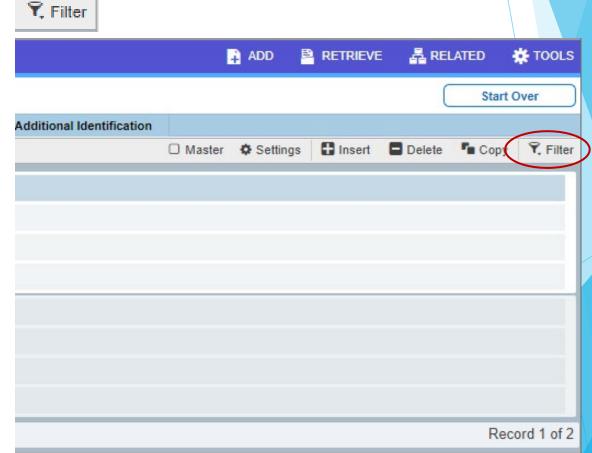

# Searching/Adding a Person or Vendor

#### Banner 8

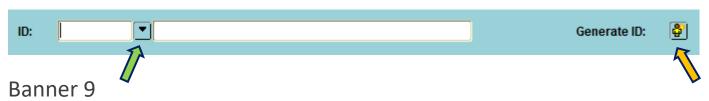

1. Click on the ellipsis (...) next to the field to initiate a search

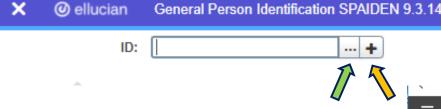

2. Enter the desired criteria in the search field(s) then click Go.

The buttons the yellow arrows point to are for adding a new record. When adding new records, please carefully check to be certain you're not creating a duplicate record.

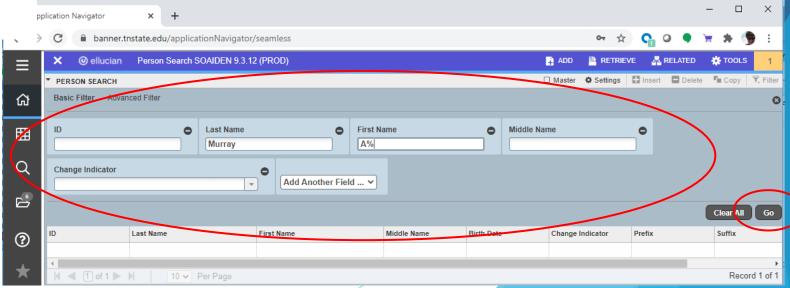

# Searching/Adding a Person or Vendor

You can also press TAB when in the ID block to bring up a search entry field.

Pressing TAB brings up a search entry field:

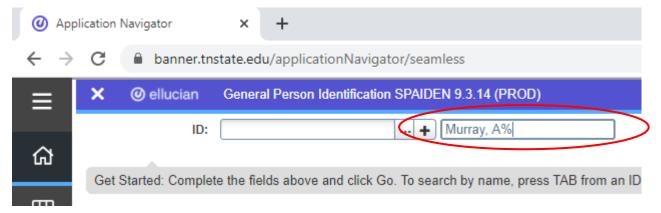

After typing the search criteria, pressing enter will bring up further options (left).

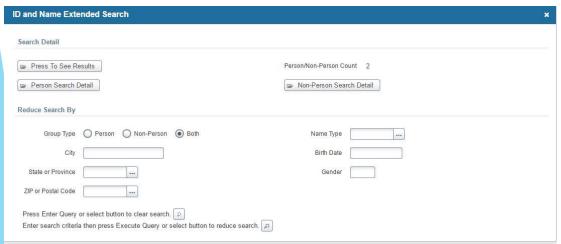

Clicking "Press to See Results" shows the following:

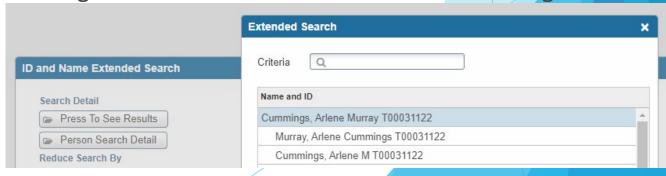

# **Inactivity**

As in Banner 8, you will be logged out of Banner 9 after 30 minutes of inactivity. In Banner 9, however, a warning message will now display after 25 minutes and give you the option to extend your session if you are still at your screen. Clicking 'Extend' will refresh your session for another 30 minutes of inactivity. You only see this screen if you are doing nothing in Banner for 25 minutes straight. It will not interrupt you during normal use of Banner 9.

Warning! Due to inactivity, your session will expire in 00:01:40.

To extend your session another 30 minute(s), please press the Extend button.

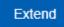

## **Other Resources**

- OTS has a website dedicated to the upgrade of Banner 9 with information and useful resources: http://www.tnstate.edu/banner/
- ► Banner 9 Access URL: <a href="https://banner.tnstate.edu/applicationNavigator">https://banner.tnstate.edu/applicationNavigator</a>
- ► Ellucian Banner 9 Intro Video: <a href="https://www.youtube.com/watch?v=6Mqqy0lez">https://www.youtube.com/watch?v=6Mqqy0lez</a> c
- For specific questions about a particular form or process please contact the appropriate office for assistance.
- If you discover something that does not work properly or get an unexpected error then please navigate to <a href="ServiceNow(SNOW">ServiceNow(SNOW)</a>, log in with your TNSTATE email and password, and submit a ticket. If you need instructions on how to submit a ticket, click with details about the issue so that someone can look into it.
- Color wheel for personal preferences: <a href="https://htmlcolorcodes.com/">https://htmlcolorcodes.com/</a>